## HOW TO CONNECT YOUR EXISTING TURNING ACCOUNT TO BLACKBOARD

You have created a Turning Account and registered your Clicker Device ID and Turning License Code. You will use the following steps to have your Turning Account connected to Blackboard:

1. Log into Blackboard.

**Turning Account** 

- 2. Select the course you will be using clicker.
- 3. Locate and click the "**Turning Account Registration Cloud**" link.
- 4. Enter your UTRGV email address and click "**Sign In**".
- 5. The Turning Account Dashboard is displayed. You should see 3 green checkmarks in your Turning Account Dashboard.

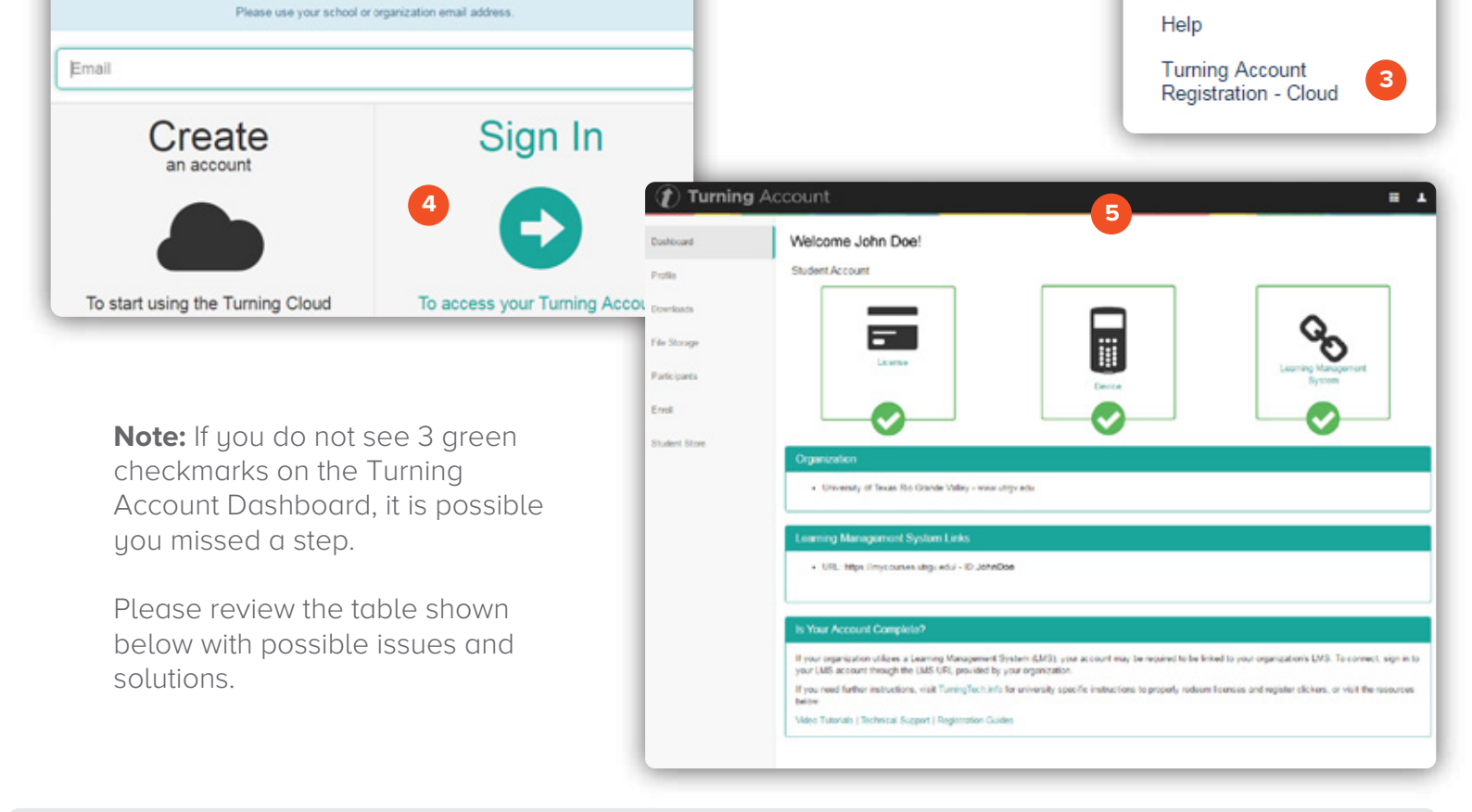

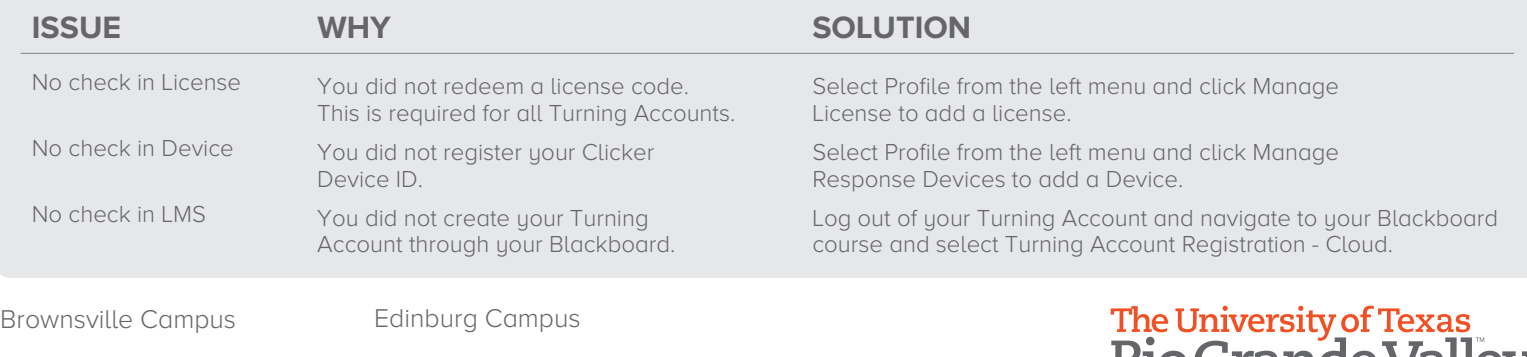

Office: Casa Bella (BCASA) 613 Office: Education Complex (EDUC) 2.202 Phone: 956-665-5327 Fax: 956-665-5276 Phone: 956-882-6792 Fax: 956-882-6751

## <u>RioGrande valley</u>

P. ¢

Test Course

Welcome

Calendar Content Assessment **Discussions** 

Announcements

**Tegrity Classes Bb Collaboarate** 

Fmail

My Grades

**Center for Online Learning** & Teaching Technology

utrgv.edu/coltthelp | utrgv.edu/online